## 396-4506Y1 QD 3000 QuickStart Guide (see the manual for full details)

## QuickDraw 3000 iPad App

See page 47 of the QD 3000 manual for more instructions on the iPad app. The QD 3000 iPad app is not the same as the original QuickDraw iPad app. User must download the QuickDraw 3000 app.

(If using one iPad for more than one QuickDraw, the DATA transfer may be done differently.)

On the iPad app (OFFLINE) MENU > DATA MANAGEMENT > Add Grower/Farm/Field (optional)

**DATA MANAGEMENT >** Add Carrier and Product(s)

**DATA MANAGEMENT** > Add Recipe(s). SAVE when recipe is complete.

Repeat for additional Grower/Farm/Field information, additional Products, and additional Recipes.

Connect iPad to QuickDraw:

- 1. Turn on the QuickDraw controller and open the QuickDraw App on the iPad.
- 2. On each device go to SETTINGS > REMOTE SETTINGS.
- 3. On each device enter USER NAME, PASSWORD, and QuickDraw ID. At least one of these must be changed from the default settings (typically will change the QuickDraw ID).
- 4. On the controller, press WIFI SETTINGS or WIFI. Note or set up SSID (QuickDraw) and Password (SureFire).
- 5. Note the IP Address on the Controller WIFI page. WIFI IP on iPad must match this.
- 6. Save the WIFI Settings and reboot the controller.
- 7. After rebooting, connect the iPad to the WIFI network you just set up on the controller: (iPad > Settings > WIFI > QuickDraw > SureFire (password)).
- 8. Go to the QuickDraw app. There should be green bars at the top of the iPad App screen, indicating that the iPad and controller are connected. (If not connected, press the red X.)

On the iPad app: MENU > DATA MANAGEMENT > SEND & DELETE.

The information and recipes you entered on the iPad are now on the QuickDraw controller.

With the iPad connected, the rest of this may be done from the iPad or from the QuickDraw.

JOB SCREEN

FIELD AND WEATHER SETTINGS

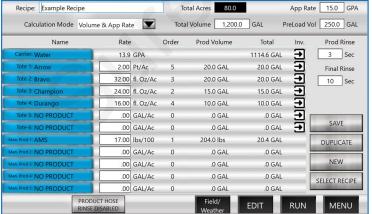

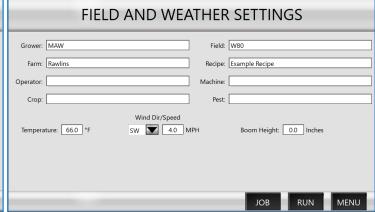

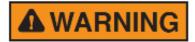

Running a batch will dispense chemical product. Operator must know all safety precautions required. Be sure all hoses are securely connected. Know how to operate E-stop.

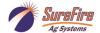

## Running a Batch on the QuickDraw 3000

- 1. Turn on the QuickDraw controller. The following steps can be done from the QD screen or from the iPad App if it is connected to the QuickDraw.
- 2. Open the **Job Screen**. (MENU > JOB SCREEN)
- 3. Press on the box beside **Recipe**. Select a **Recipe** or create a new recipe.
- 4. On the Job Screen, select or verify the **Calculation Mode** (Volume & App Rate, Area & App Rate, Individual Volume, or Area and Carrier Rate).
- 5. Depending on Calculation Mode, enter the **Total Acres, App Rate**, and/or **Total Volume** for the batch.
- 6. Enter the **Preload Vol**(ume) (this is how much carrier (water) will be added at the start of the batch before any other products are added).
- 7. Verify that the totes/chemicals shown are correct and connected to the valve shown.
- 8. Verify/change the **Rate** for each product. Rates can be changed on this screen to be effective for this batch. To only change the rate for this batch, do NOT press SAVE. To change a rate for this batch and for all future batches with this recipe, make the change and then press SAVE. The recipe will be saved with the new rate.
- 9. Verify the **Order** that products will be added. If **Order** needs to be changed, press **EDIT** at the bottom of the screen and make the desired changes.
- 10. Press on Field/Weather to enter Grower, Farm, Field, Operator, Crop, Machine, Pest, Temp, Wind Speed / Direction and Boom Height. These are optional entries, but will add information to the historical record for each batch. Return to Job Screen.
- 11. Pressing on **EDIT** will show the Totes with Rates and Load Order. Pressing on any blue box will do the same thing.
- 12. Press on the arrow under **Inv**(entory) to verify/update the amount of chemical in the Tote.
- 13. **Prod Rinse**: Default and minimum time is 3 seconds; it can be set for more. The product valve manifold will rinse for this time between every chemical that is loaded.
- 14. **Final Rinse**: Default and minimum time is 10 seconds. Longer times may be used. After all products/chemicals are loaded the product valve manifold will rinse for this amount of time.
- 15. Verify that **Prod Volume** and **Total Gallons** for each product appear reasonable for this batch and that there is enough product in each tote to complete the batch. See **Inv**(entory) above.
- 16. Verify that all tote valves are in correct position and that all hoses are connected properly.
- 17. When all is ready on the Job Screen, press RUN to go to the RUN SCREEN (this does NOT start the batch).
- 18. Start the pump when ready to run the batch, and then, on the RUN SCREEN, press START.

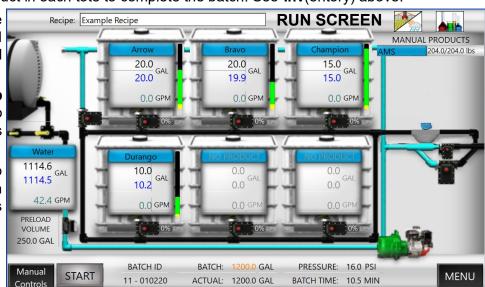

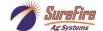